Alpha XM360 builds on Alpha's long history of innovation by providing the broadband industry with the first full-featured, web-enabled network maintenance management solution. Network operators will now have the power to extract all available power supply service data and generate practical, meaningful, real-time diagnostic reports, saving money and enhancing network upgrade planning. XM360 consists of two primary components:

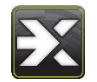

The **X-Tractor** module standardizes preventative maintenance procedures by electronically collecting vital network information, generating certified PM reports and uploading reports to a secure database.

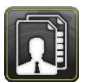

The **Executive Reports** Suite is an intuitive web-based tool that analyzes and compiles maintenance data, and provides high-level reports on the status of the OSP network.

For additional information and training on XM360, please visit the XM360 Resource Page a[t www.alpha.com/xm360.](http://www.alpha.com/xm360)

# Executive Reports Tutorial

## 1. Accessing XM360 Executive Reports

XM360 Executive Reports can be accessed online through a login portal located at [www.alpha.com/xm360.](http://www.alpha.com/xm360) Enter an email address and password on the left side of the screen as provided by the administrator.

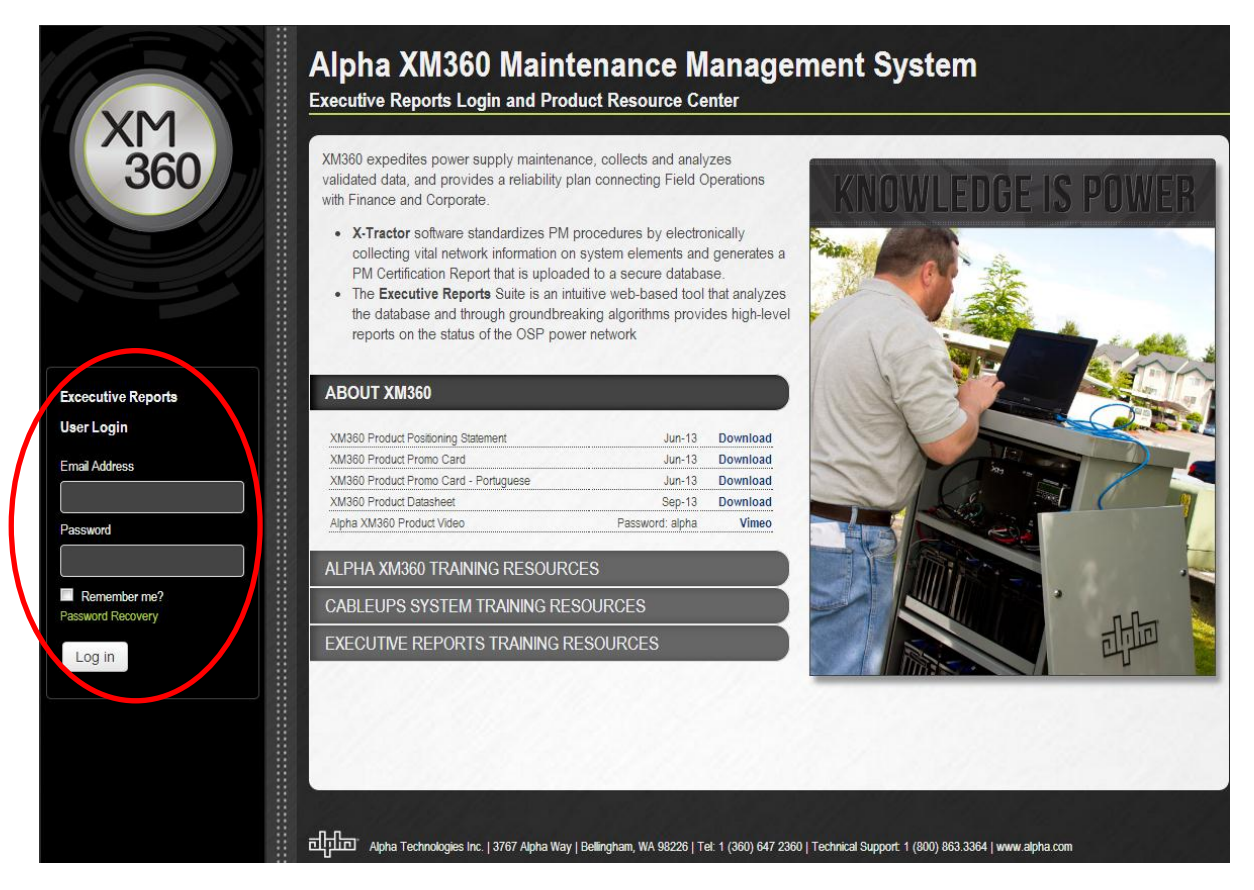

## 2. Power Network Profile

After logging in to the Executive Reports portal, by default you will arrive at the Power Availability Score page; however, the landing page can be modified in the User Preferences section. It provides an overview of the total number of sites having been surveyed and the average power availability score. It is also a tool that allows you to filter geographically by state, city and specific site location by clicking the box of choice.

Once a geographic region is selected, you will have full visibility to each pre-defined area within that region. The power availability scale at the bottom provides a visual indication whether the site is considered good, mediocre or poor. At any point while viewing the Power Availability Score, you can select the View Dashboard option to view the specific site information within the region.

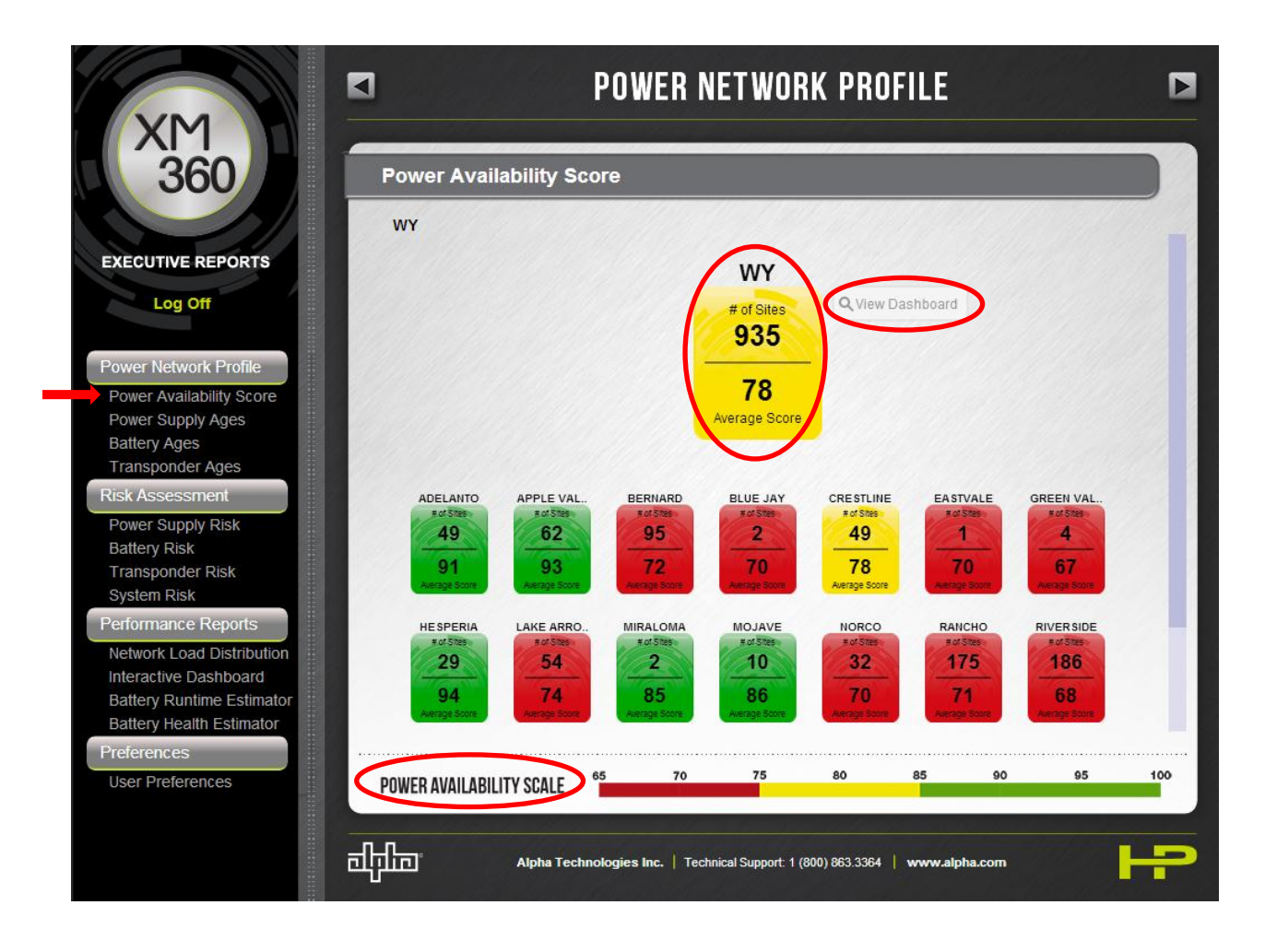

## 3. Power Network Profile: Age Graphs

Age graphs provide a visual representation of the ages of various components within the power system, including power supplies, batteries and transponders, within a specified geographic region. For age graphs, the total quantity of equipment is referenced at the top of the screen. All screens also display the current geography referred to at the top of the screen, with an option to CHANGE the geographic region. You can select any age range to see the specific sites that fall within that range.

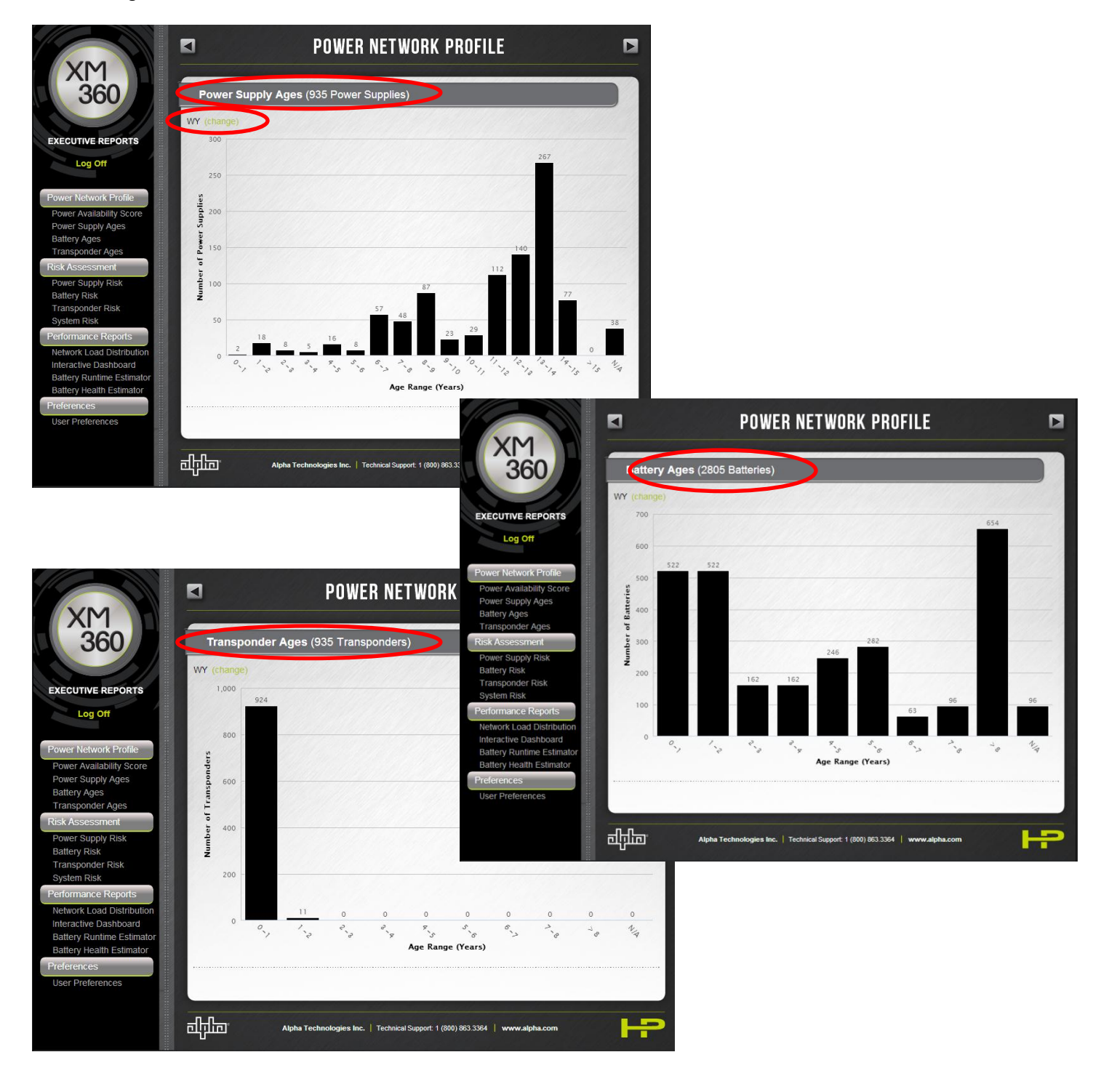

## 4. Risk Assessment: Risk Level Graphs

The Risk Assessment graphs provide a visual representation of the risk associated with the power supplies, batteries, transponder and system within a specified geographic region. System risk is determined by algorithms taking into account power supply, battery, transponder, and system location information. The pie chart demonstrates the risk associated with each site categorized by color for critical risk, elevated risk and low risk. Gray indicates N/A where inadequate data is available to analyze risk. You can select a color to see the specific sites that fall within that risk level.

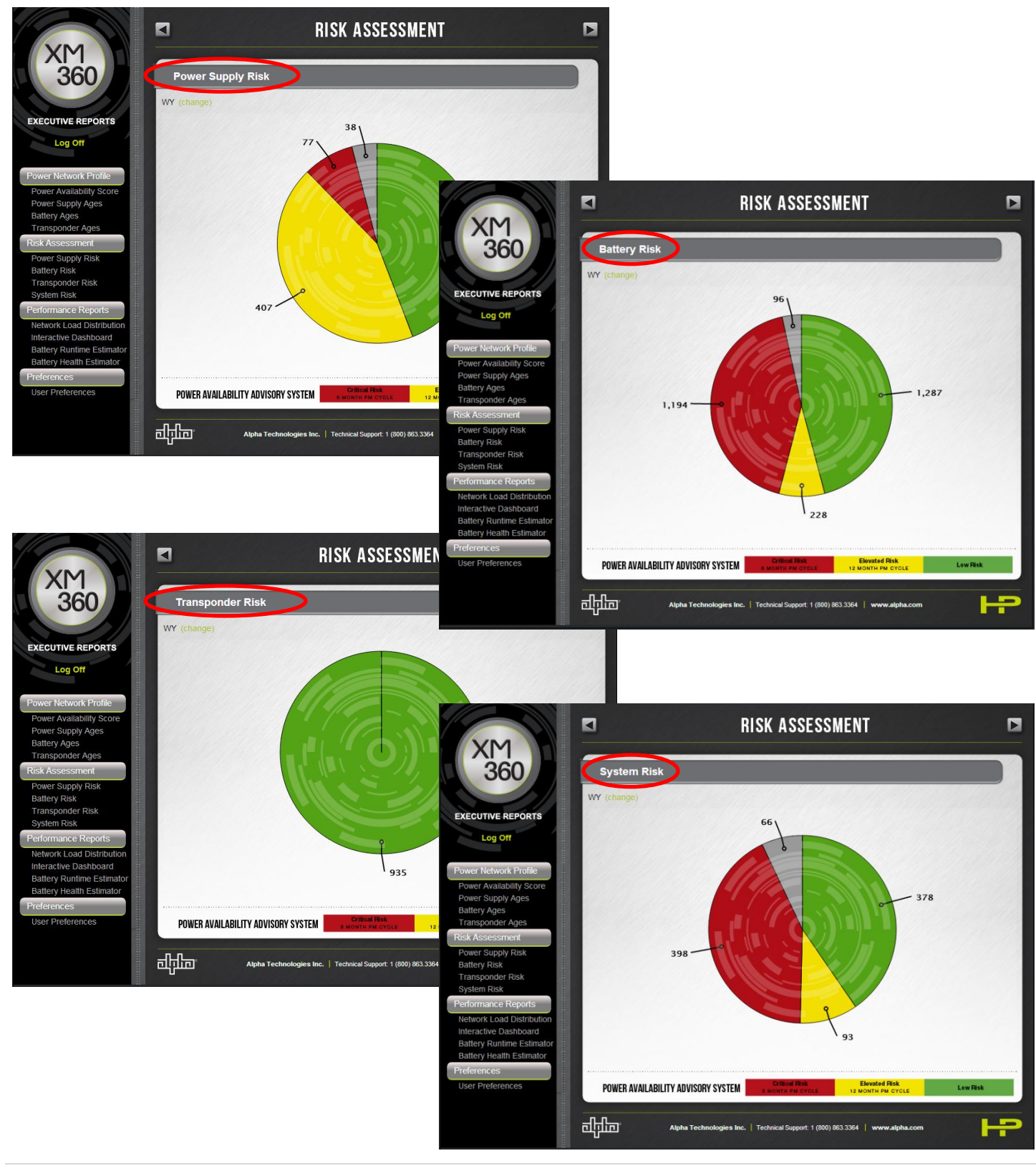

# 5. Performance Reports: Network Load Distribution

The Network Load Distribution page provides a visual representation of the power supply output of the sites monitored within the specified geographic region. The total number of power supplies monitored is located at the top of the graph. You can select a bar of the graph for detailed site information.

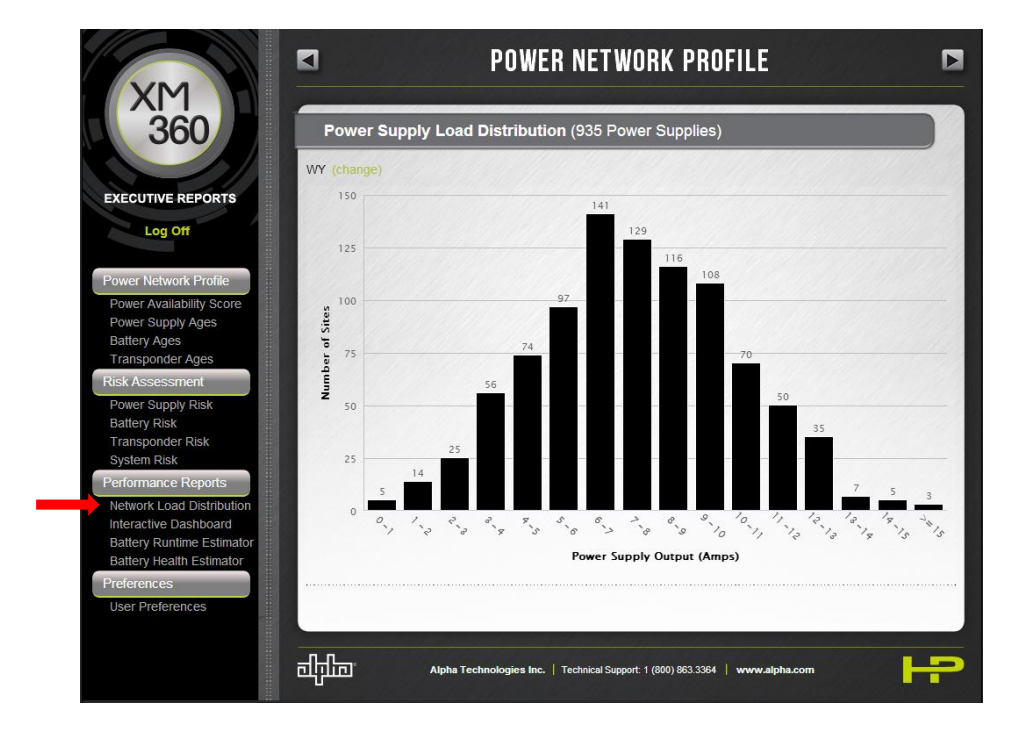

# 6. Performance Reports: Interactive Dashboards

Clicking on any chart element in the program (bars in a bar chart, slices of pie in a pie chart) takes you to the Interactive Dashboard with the data behind that element. The site ID is located in the very left column of the table and the table scrolls to the right for complete information. The green arrow at the top of a row provides a method to expand the table for additional information. Additionally, you can elect to expand the dashboard to full screen, modify the number of entries per screen, or sort a column from high-to-low or low-to-high.

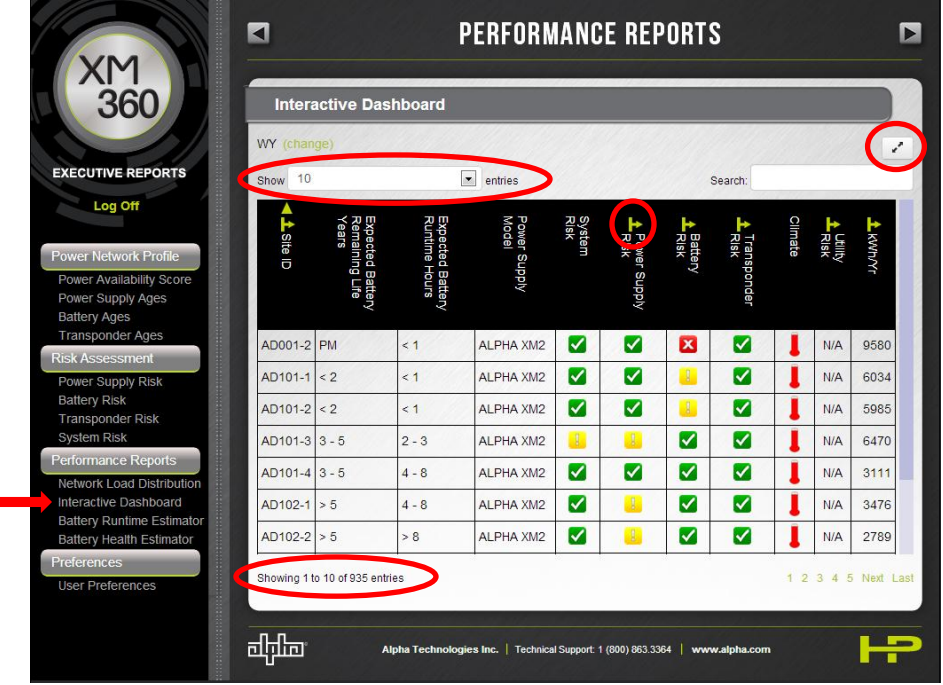

# 7. Performance Reports: Battery Runtime Estimator

The Battery Runtime Estimator provides a visual representation of the batteries within a specified region and the estimated runtime on those batteries. The runtime is indicated in hours and is a result of algorithms taking into account battery and system specifications.

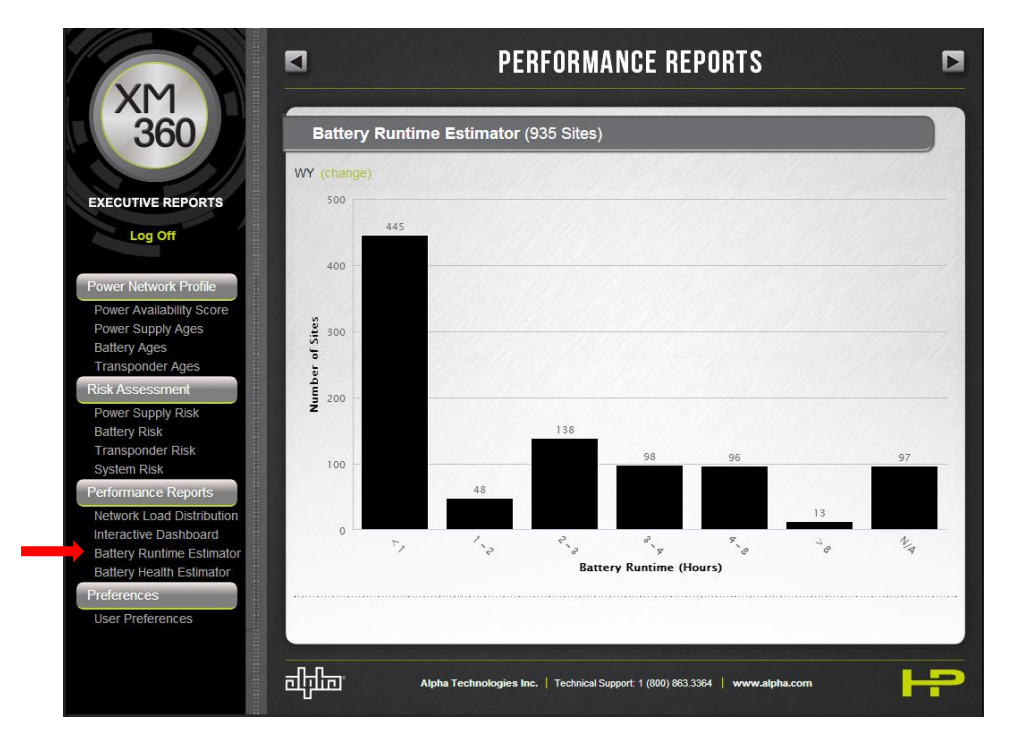

## 8. Performance Reports: Battery Health Estimator

The Battery Health Estimator provides a visual representation of the batteries within a specified region and the estimated remaining battery life. The remaining battery life is indicated in years and is a result of algorithms taking into account battery and system specifications.

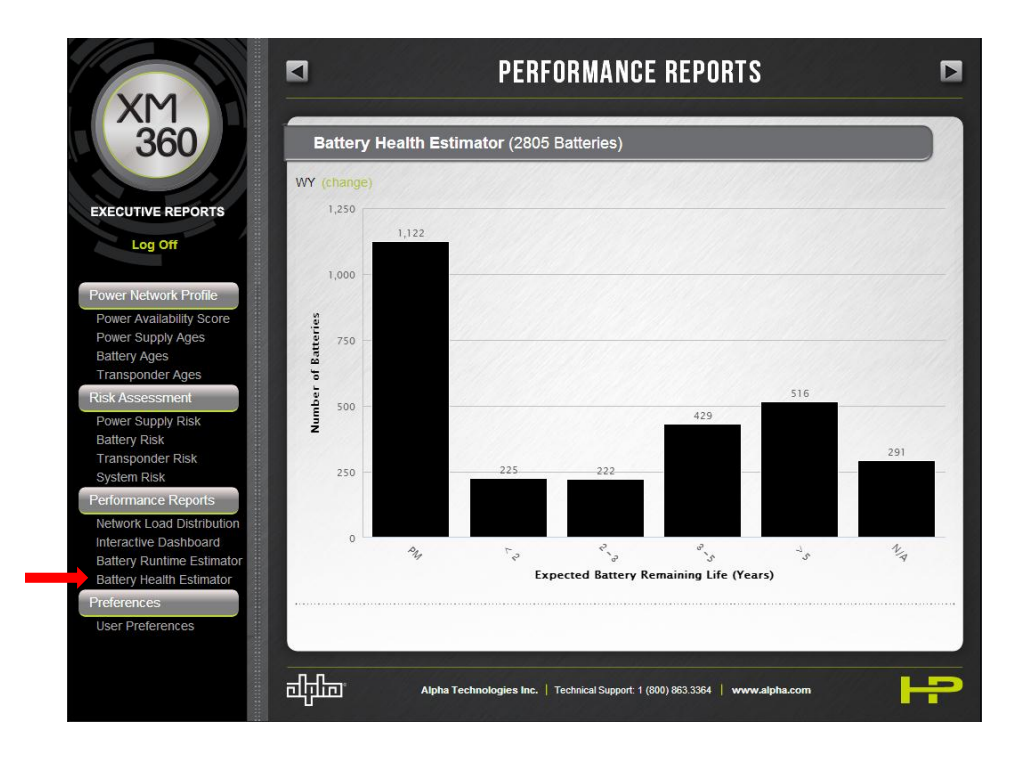

#### 9. User Preferences

The User Preferences provides the option to adjust user settings within Executive Reports. This allows you to adjust the landing page when opening Executive Reports, as well as modify your password.

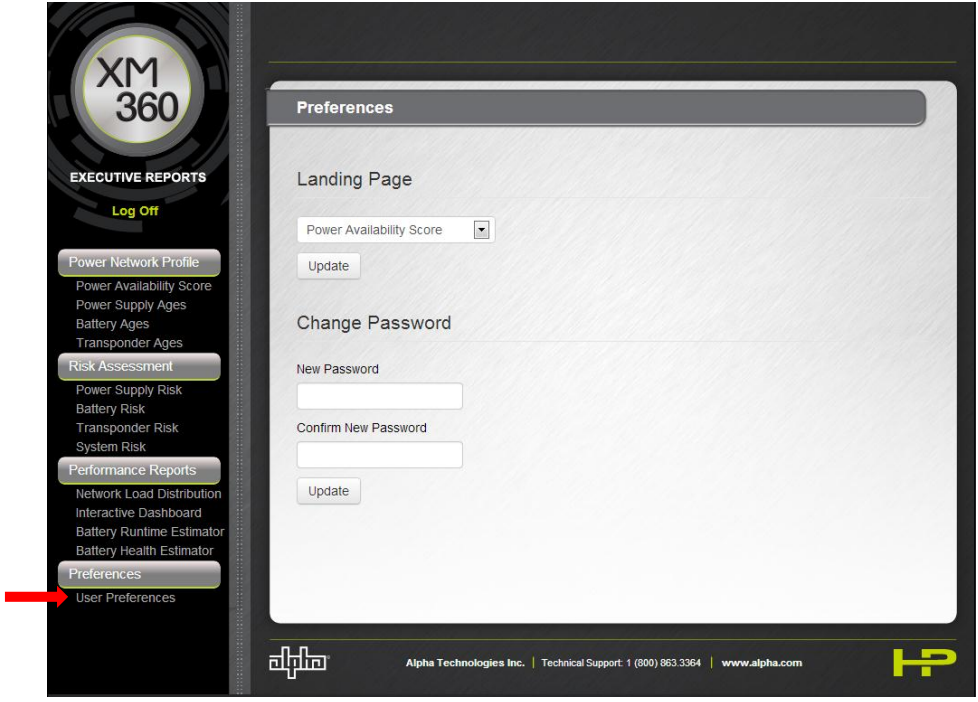

#### 10. Logging Off

When you finish a session using Executive Reports, it is important to log off to ensure information is kept proprietary. There is a Log Off button in the top left corner underneath the XM360 icon.

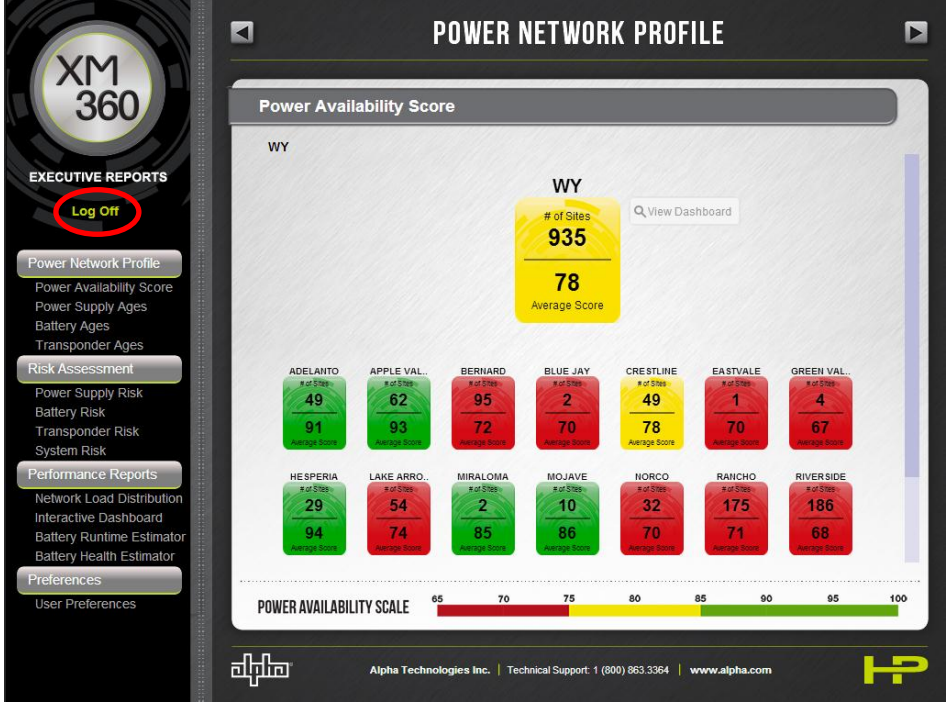

## 11. Technical Support

For additional technical support, please contac[t alpha@alpha.com](mailto:alpha@alpha.com) or 1 800.863.3364.